## 在思科業務交換機上配置簡單網路管理協定 (SNMP)社群

### 目標

T 簡單網路管理協定(SNMP)是一種網路管理協定,有助於記錄、儲存和共用有關網路中裝置的資訊。 這有助於管理員解決網路問題。SNMPv1和SNMPv2中的訪問許可權由社群的定義管理。團體名稱 是SNMP管理站和裝置之間的共用金鑰。

本文旨在說明如何在Cisco Business Switch上設定SNMP社群。假設已為該裝置配置了SNMP檢視 。有關更多資訊,請點選<mark>[此處](/content/en/us/support/docs/smb/switches/cisco-250-series-smart-switches/smb2606-configure-simple-network-management-protocol-snmp-views-on-a.html)</mark>。要瞭解有關SNMP組的詳細資訊,請按一下[此處。](/content/en/us/support/docs/smb/switches/cisco-250-series-smart-switches/smb2627-configure-simple-network-management-protocol-snmp-groups-on.html)

### 適用裝置 |軟體版本

- CBS250(<u>產品手冊)</u> | 3.0.0
- CBS350(<u>產品手冊)</u> | 3.0.0
- CBS350-2X(<u>產品手冊)</u> | 3.0.0
- CBS350-4X(<u>產品手冊)</u> | 3.0.0

### 在思科業務交換機上配置SNMP社群 in 1999.

步驟1.登入到交換機的基於Web的實用程式。

步驟2.將顯示模式更改為Advanced。

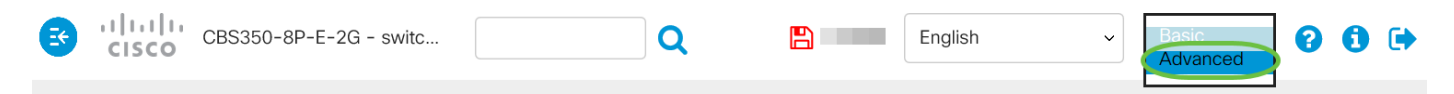

步驟3.選擇SNMP > Communities。

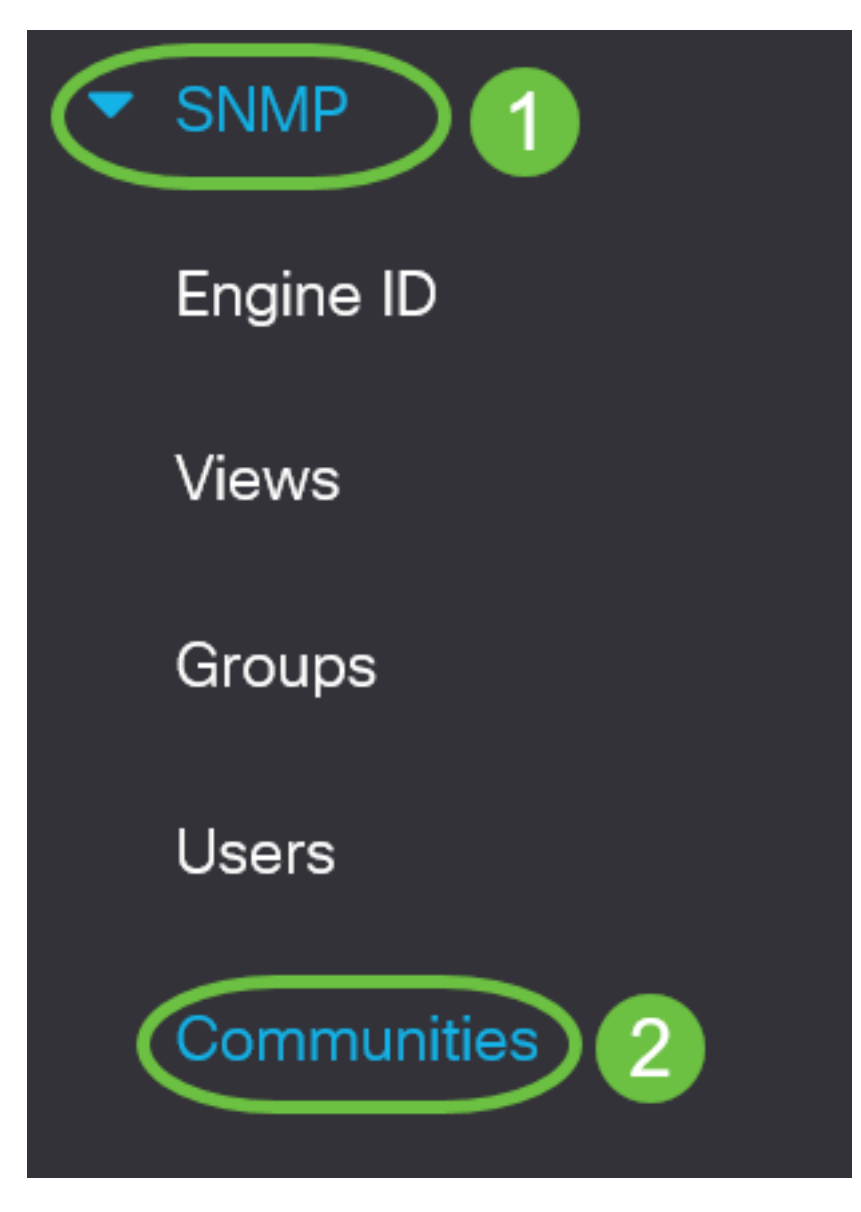

步驟4.按一下Add以建立一個新的SNMP社群。

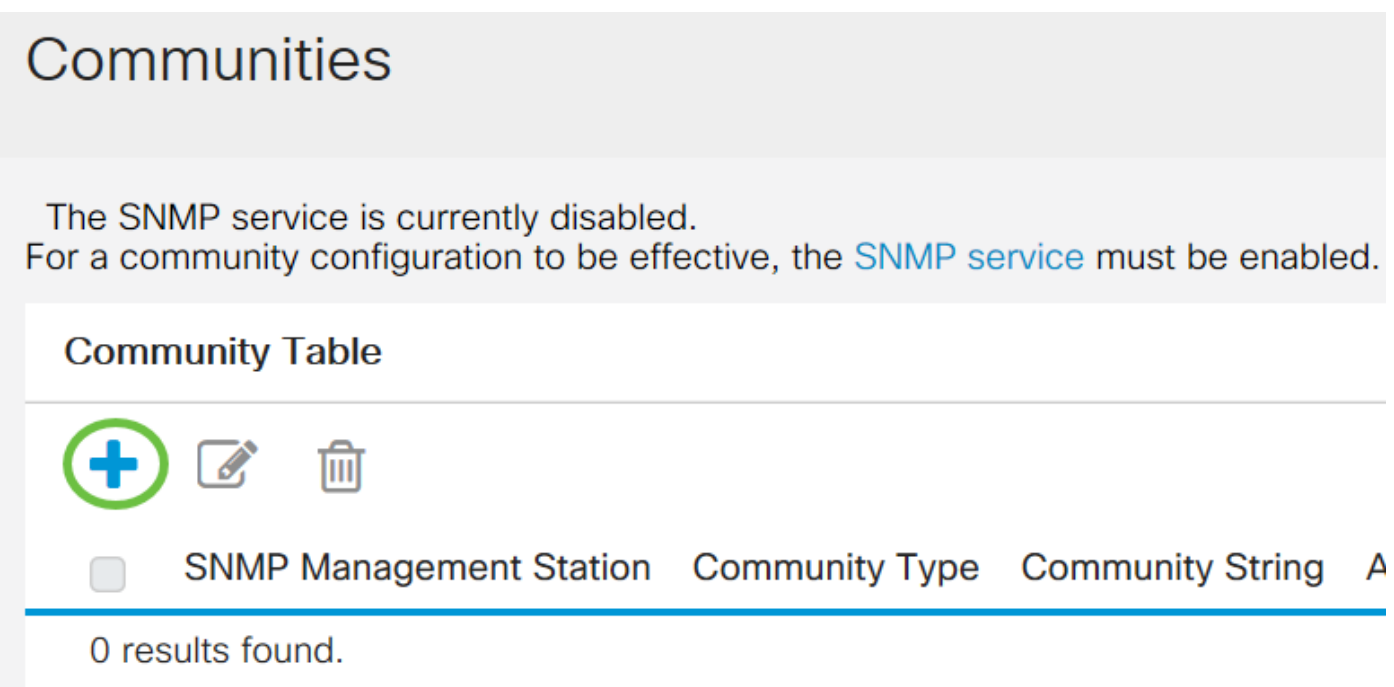

- 全部 此選項使任何IP裝置都能存取SNMP社群。
- 使用者定義 此選項可讓您手動輸入管理站IP地址。

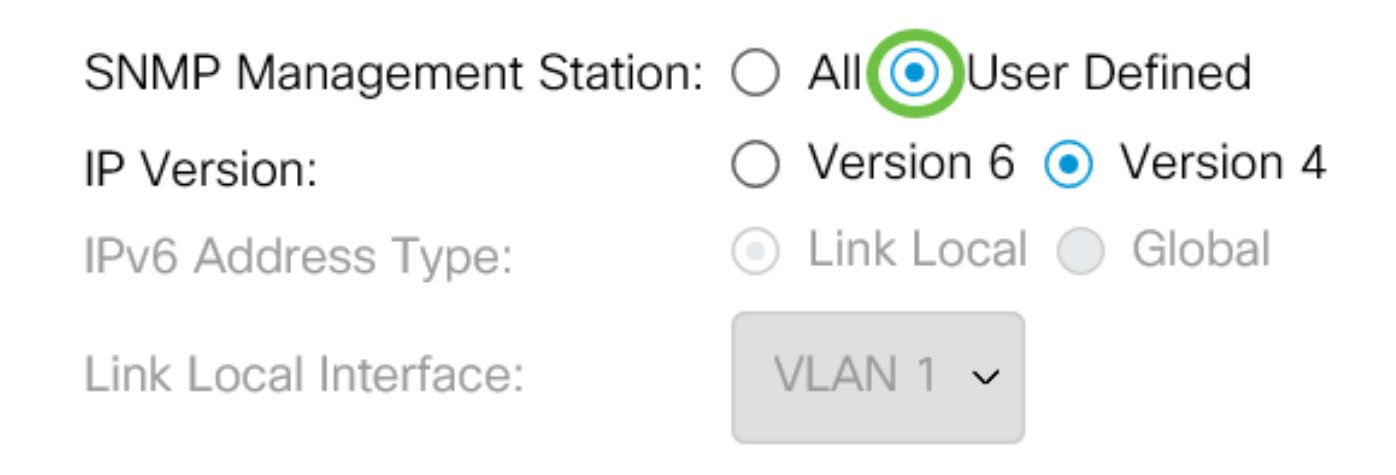

**附註:**在此示例中,選擇了User Defined。如果選擇全部,請跳至[步驟8。](#page-3-0)

步驟6.按一下所需IP版本的單選按鈕。選項包括:

• 版本6 — 如果管理站IP地址是IPv6地址,請選擇此選項。

• 版本4 — 如果管理站IP地址是IPv4地址,請選擇此選項。

# **Add SNMP Community**

SNMP Management Station: ○ All ● User Defined

**IP** Version:

IPv6 Address Type:

Link Local Interface:

**附註:**在本例中,選擇了版本6。如果選擇版本4,請繼續步驟8。 步驟7.選擇IPv6地址型別。選項包括:

 $\odot$  Version 6  $\odot$  Version 4

 $\bullet$  Link Local  $\bigcirc$  Global

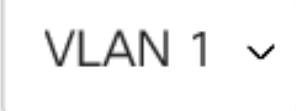

- Link Local 當地址以FE80開頭、在單個網路鏈路上唯一標識並用於本地網路通訊時,選擇此 選項。
- 全域性 當可從其他網路存取使用的地址時,會選擇此選項。

SNMP Management Station: ○ All ● User Defined

IP Version:

IPv6 Address Type:

Link Local Interface:

 $\odot$  Version 6  $\odot$  Version 4

**O** Link Local ○ Global

VLAN  $1 \sim$ 

附註:在本示例中,選擇了Link Local。如果選擇全域性,請跳[至步驟10](#page-4-0)。

<span id="page-3-0"></span>步驟8.從Link Local Interface下拉選單中選擇接收地址所經過的介面。選項包括:

- VLAN 此選項使用虛擬區域網(VLAN)作為接收地址的介面。VLAN有助於建立邏輯廣播域 ,這些域可以跨越網路中的一台或多台交換機。
- ISATAP 此選項使用站點內自動隧道定址協定(ISATAP)以三種方式提供隧道:主機到路由器
	- 、路由器到主機和主機到主機配置。ISATAP是連線IPv4網路中雙堆疊節點的點對多點隧道機制
	- ,用於連線IPv4和IPv6網路。

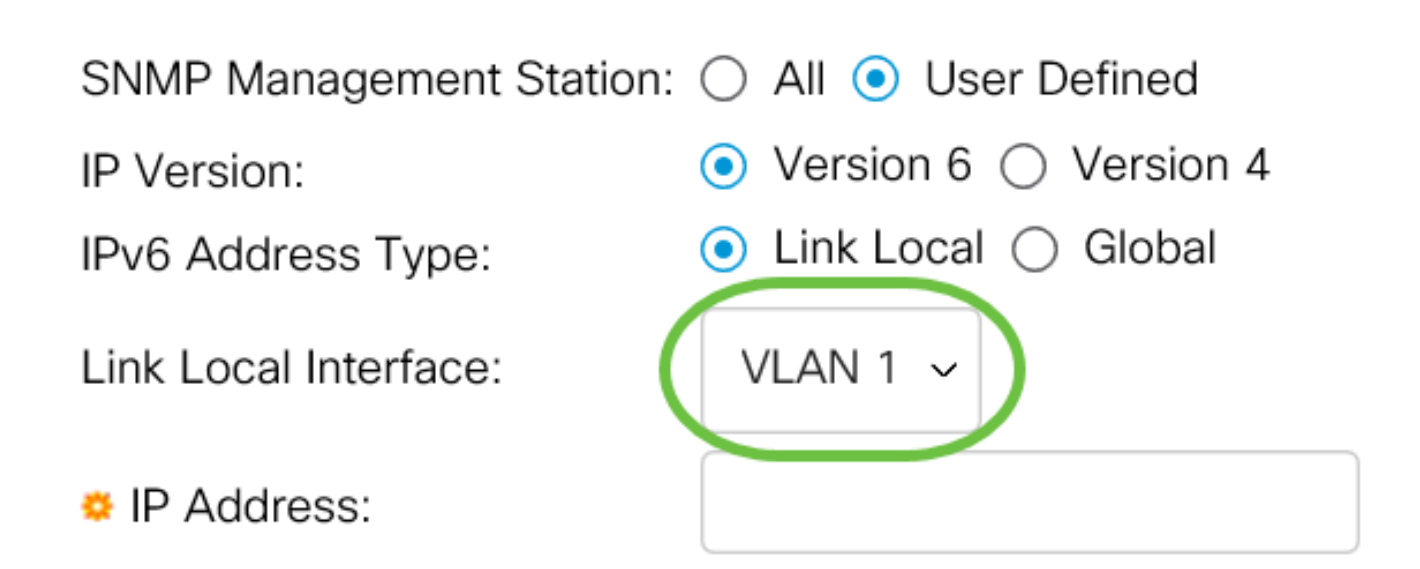

附註:在本範例中,選擇VLAN 1。

步驟9.在IP Address欄位中輸入SNMP管理站的IP地址。

## **Add SNMP Community**

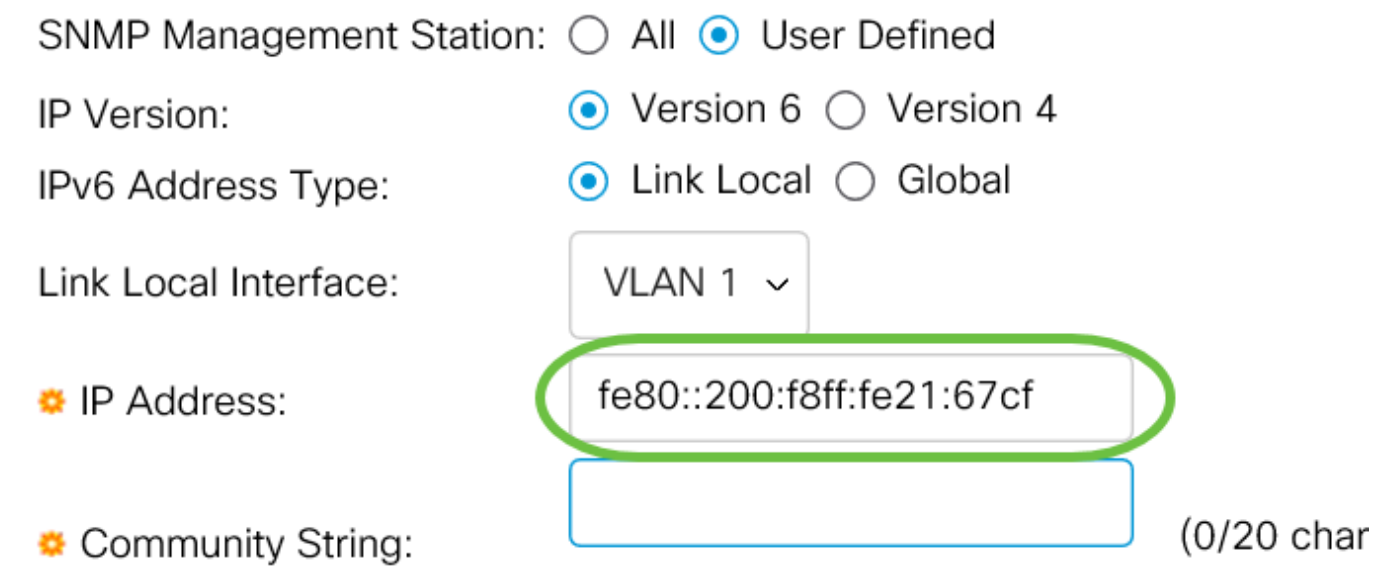

附註:在本例中,IP地址為fe80::200:f8ff:fe21:67cf。

<span id="page-4-0"></span>步驟10.在Community String欄位中輸入用於向裝置驗證管理站的社群名稱。

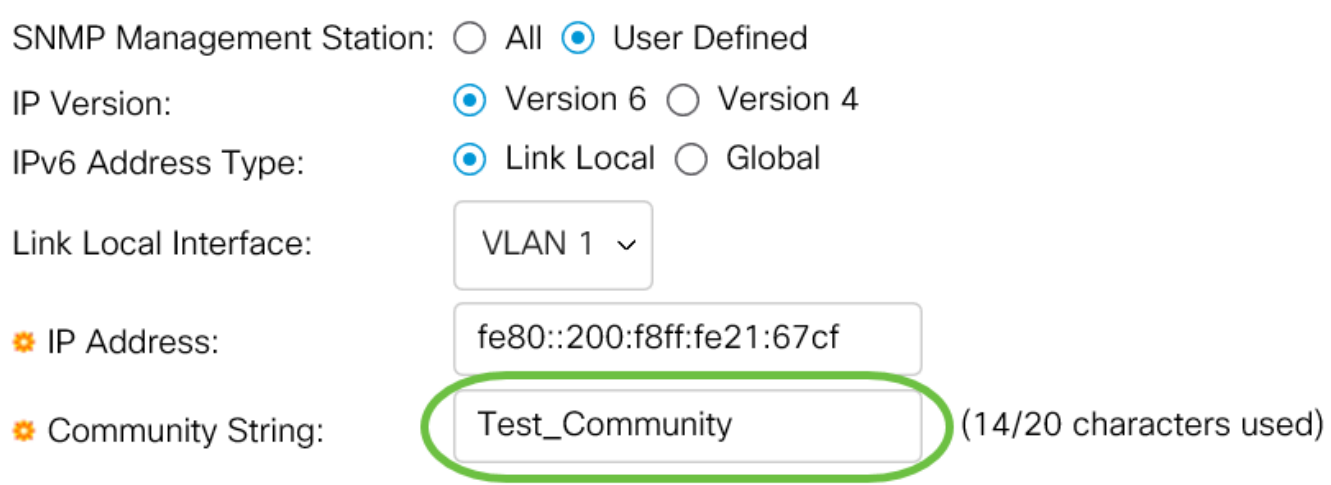

附註: 在本示例中, 社群字串是Test Community。

步驟11.選擇給定社群的一個單選按鈕。

- 基本 基本模式幫助選擇社群訪問級別。選項包括:
- 只讀 使用者只能讀取。
- 讀寫 使用者可以讀寫,並可以更改裝置配置。但是,他們將無法修改社群。
- SNMP管理員 所有使用者都可以訪問所有裝置配置並修改社群。
- 高級 僅當在步驟7中選擇了IPv6本地鏈路時,此選項才可用。它授予與組名關聯的組成員的 訪問許可權。從Group Name下拉選單中選擇組名。

### Add SNMP Community

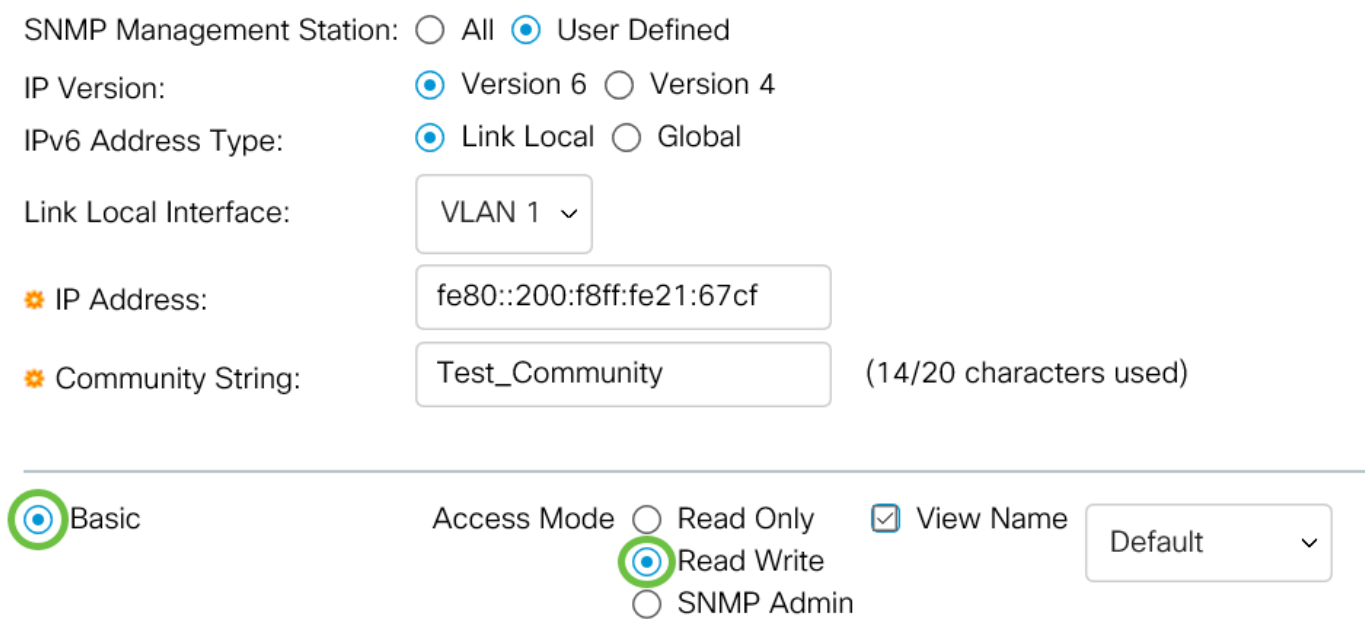

步驟12.(可選)選中View Name覈取方塊,然後從View Name下拉選單中選擇SNMP檢視的名稱 ,該清單指定授予訪問許可權的MIB子樹的集合。這允許您根據從「基本」模式中選擇的選項授予 適當的許可權。

### Add SNMP Community

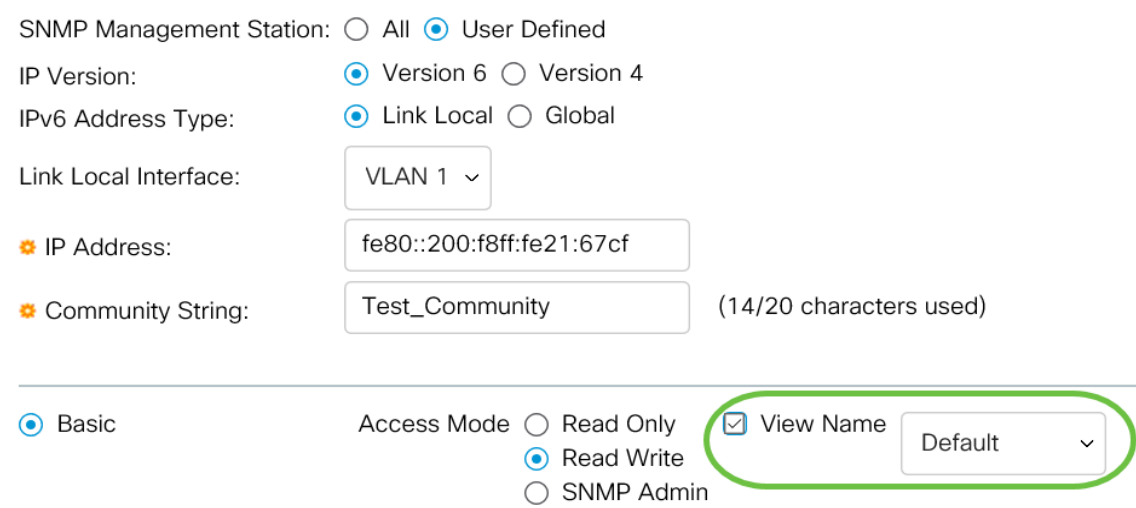

#### 附註:在SNMP管理或高級模式下,View Name選項不可用。在本示例中,選擇了Default。

#### 步驟13.按一下Apply。

Add SNMP Community

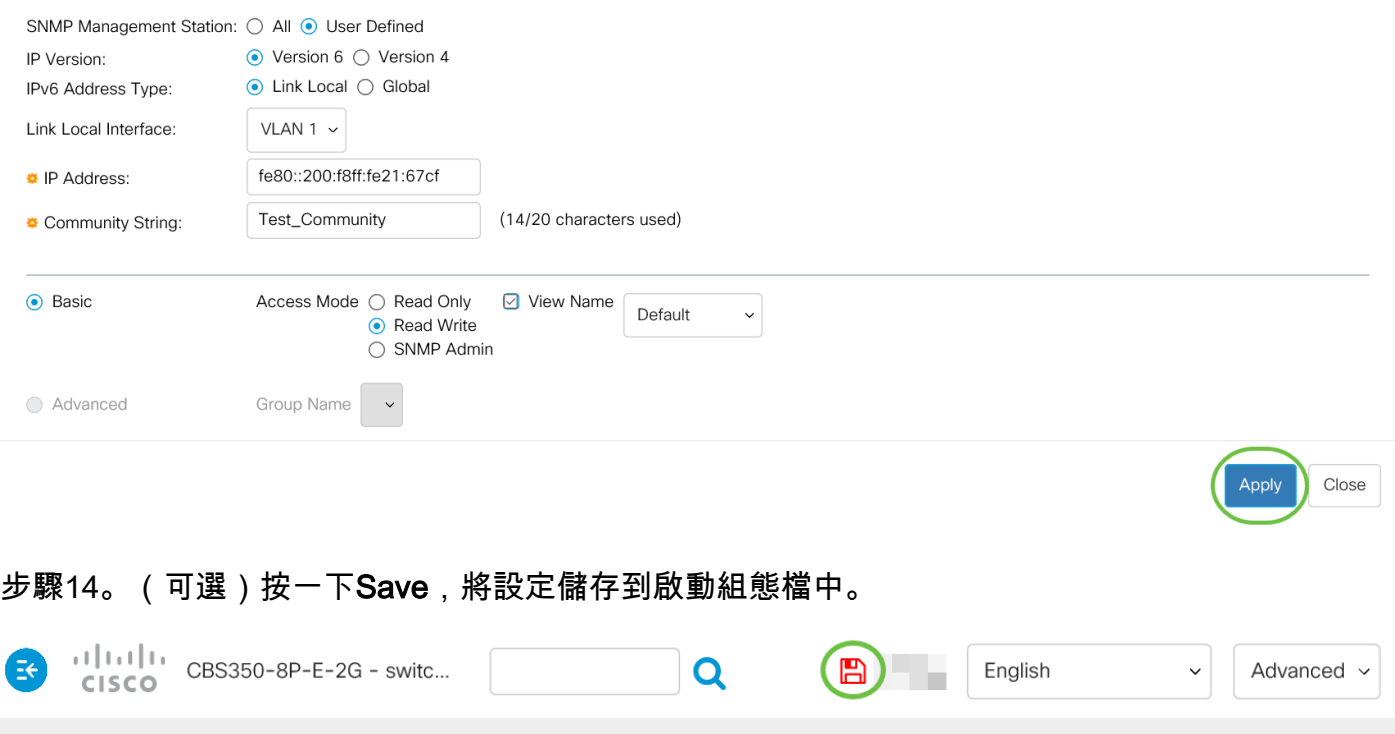

 $\mathsf X$ 

現在,您應該已經成功地在交換器上新增了一個社群。

### 管理SNMP社群

步驟1.登入到交換機的基於Web的實用程式。

步驟2.將顯示模式更改為Advanced。

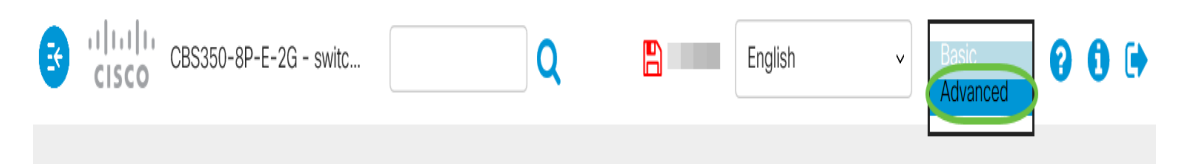

步驟3.選擇SNMP > Communities。

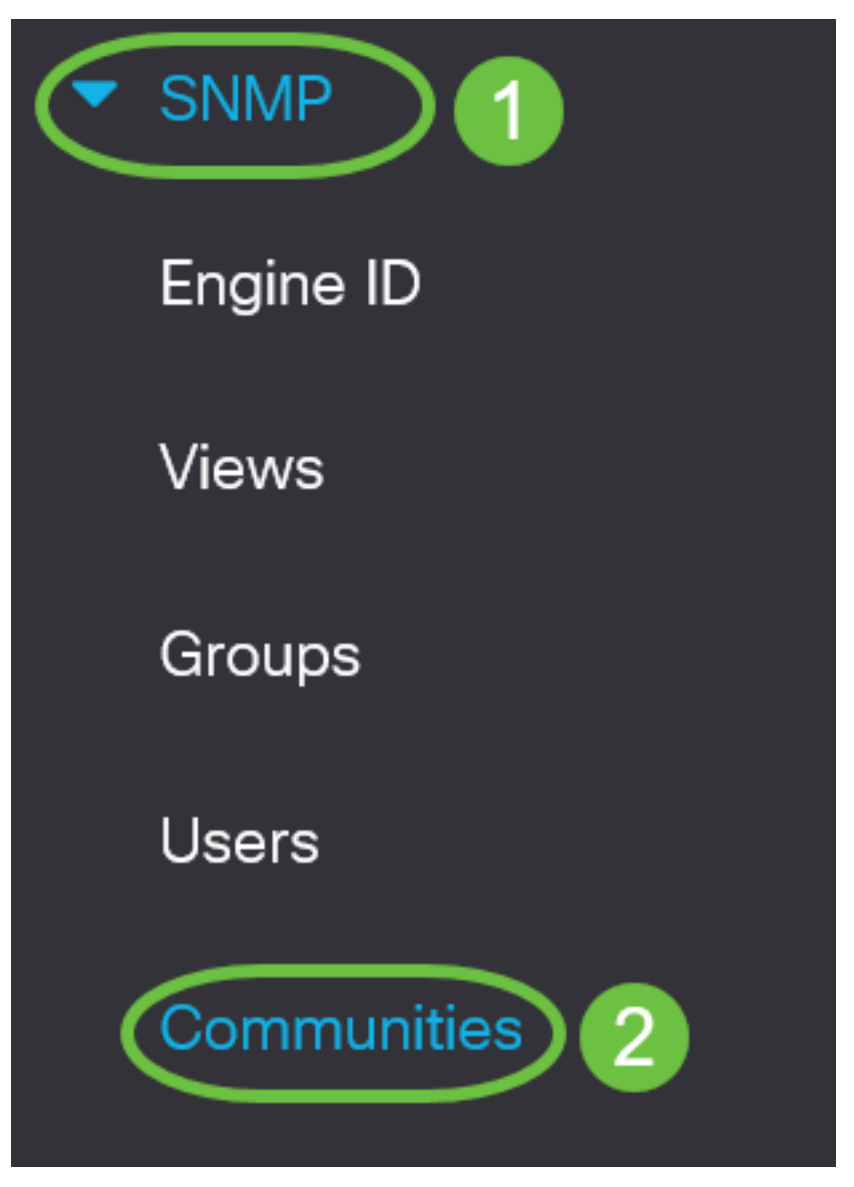

步驟4.選中需要編輯的社群的覈取方塊,然後按一下Edit按鈕。

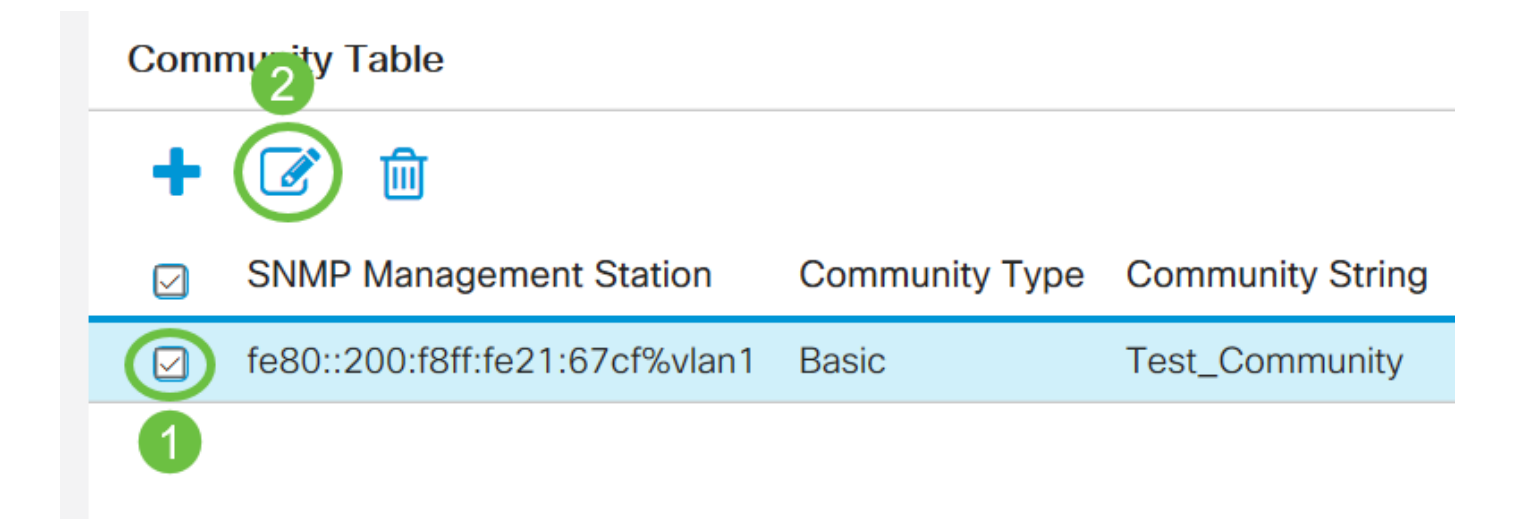

### 步驟5.編輯所需的欄位,然後按一下Apply。

#### **Edit SNMP Community**

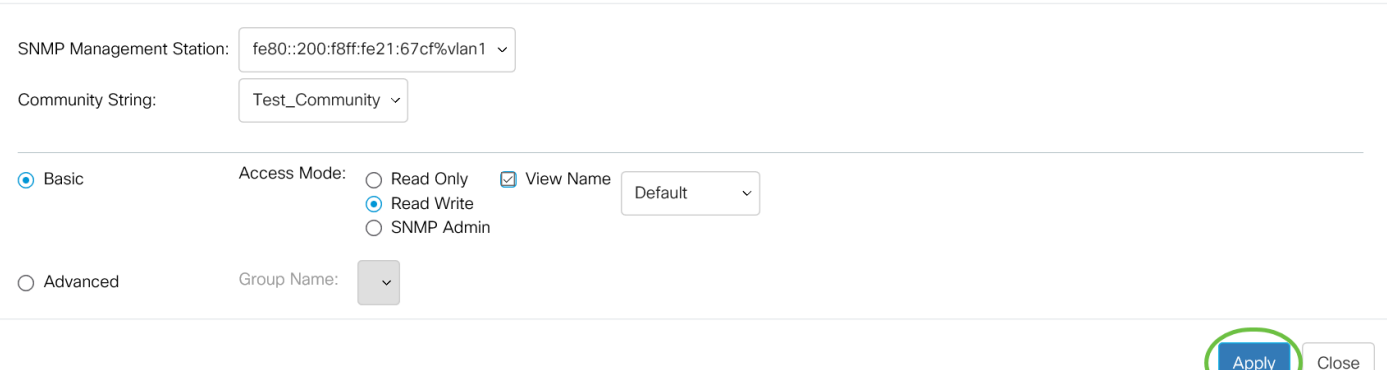

 $\mathsf X$ 

步驟6.(可選)若要從社群表中刪除社群,請勾選對應的覈取方塊,然後按一下Delete。

### **Community Table**

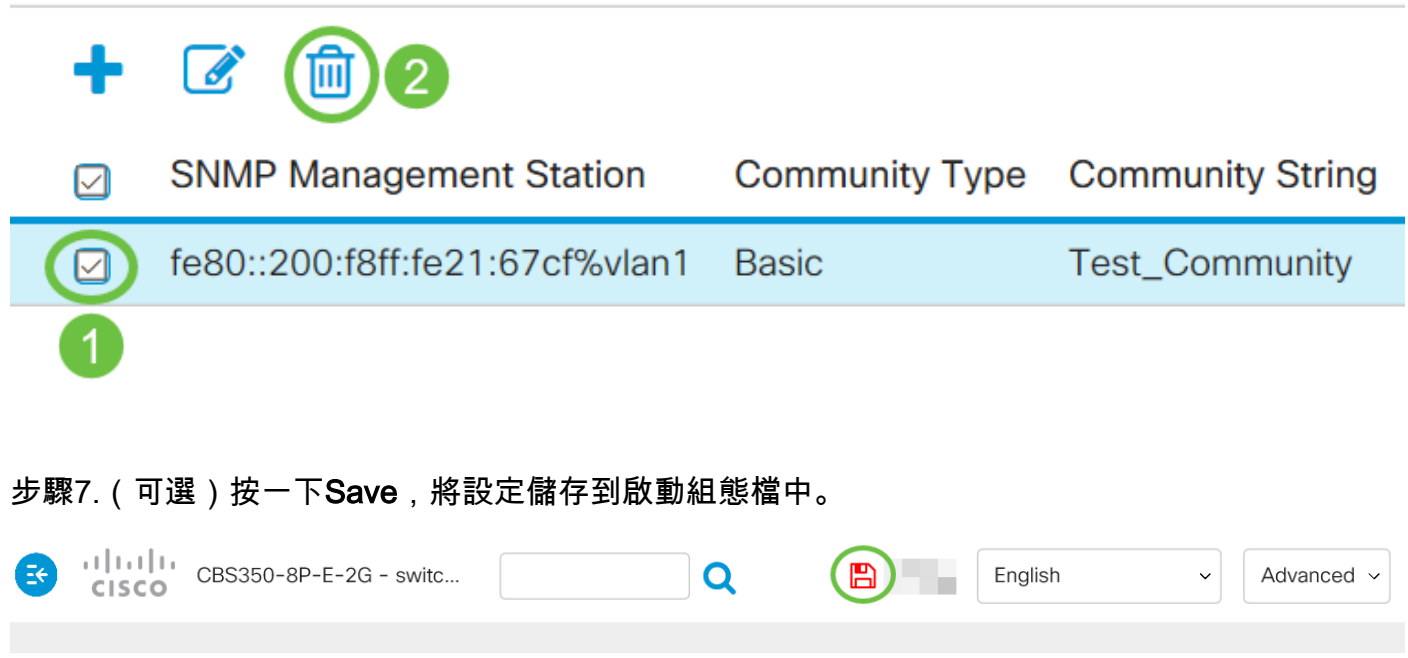

現在,您應該已經從交換機成功刪除了SNMP社群。